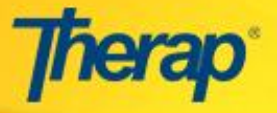

## **Create T- Log without an Individual**

T-Log is a quick and easy way for you to do your daily documentation, shift notes or communication logs that you may be doing it on paper or in your daily activities notebook. Using T-logs, you can do similar work in a way that is more secure, quick and efficient.

Users assigned with *T-Log Entry* role will be able to create T-Log.

Users assigned with *T-Log Program Access* role will be able to create T-Log without an individual.

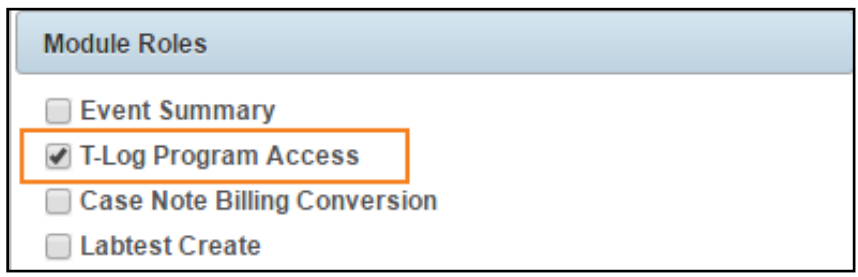

In order to create a T-Log without an individual, please follow the steps mentioned below:

**1.** Click on the **New** link in the **T-Log** area under the Individual tab on your Dashboard

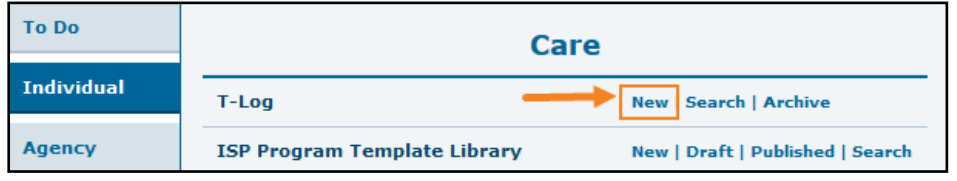

**2.** Select the appropriate program from **Select Program for T-Log.**

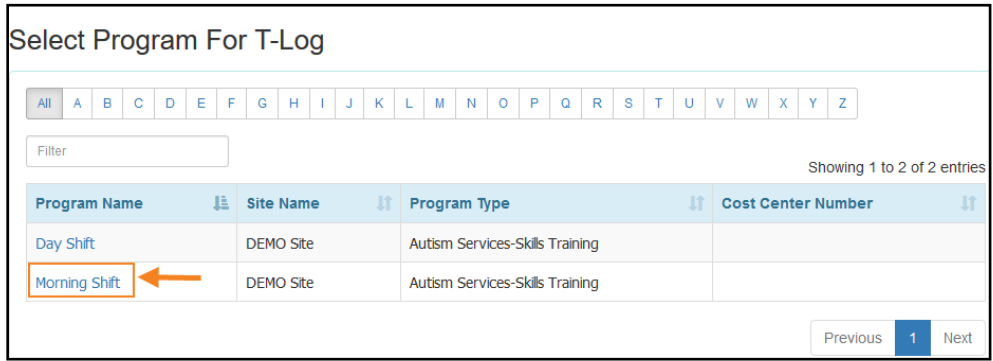

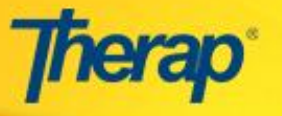

**3.** You can create T-Log based on programs without an individual if you have the **T-Log without an Individual** option given by your Provider Administrator.

Click on **[Create T-Log without an Individual](https://secure.therapservices.net/ma/tlog/edit?backLink=%2ftlog%2fprogramList&backType=1&testForm=false&pgmId=139757)** link on the Individual List page.

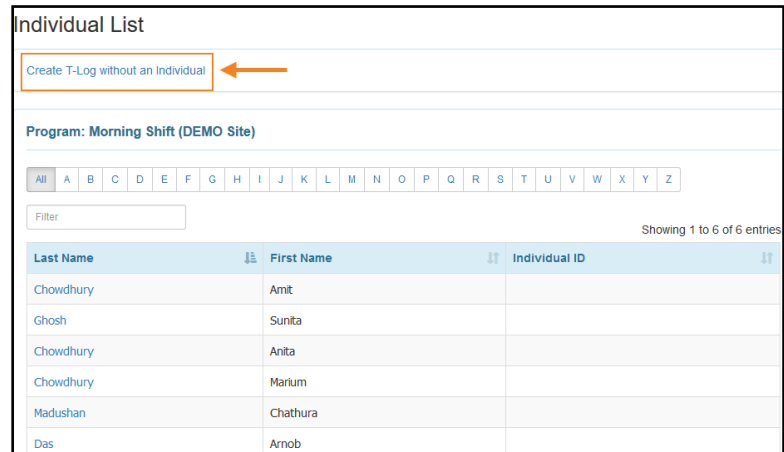

**4.** Then you will see Create T-Log Page. Please note that the field marked with red asterisk (\*) are mandatory and needs to be filled up. On entering necessary information, click on the **Submit** button to create the T-Log.

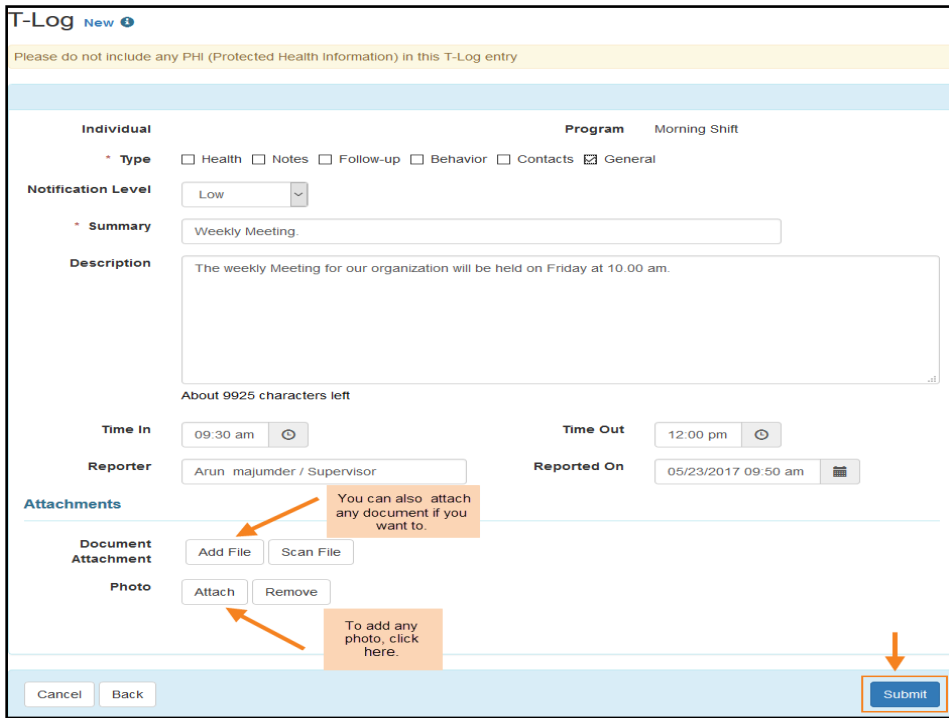

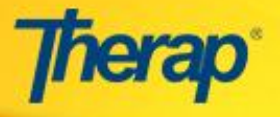

## **Create T- Log without an Individual**

**5.** Once the T-Log is successfully saved, the following confirmation message will appear. If you click on the **View this T-Log** link, you will be able to see the submitted T-Log.

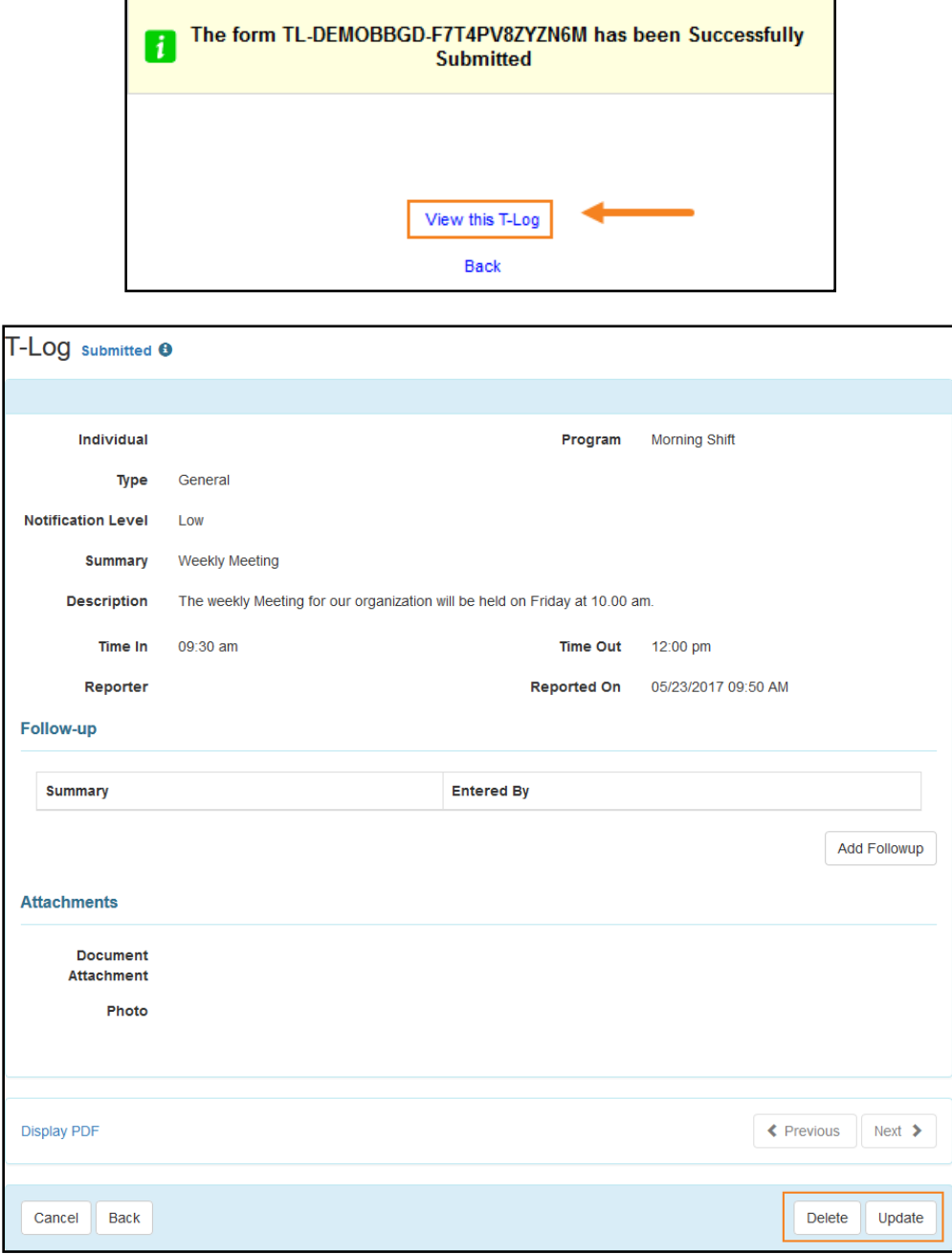

You can Update or Delete this T-Log if you want to but we strongly recommend not to delete any T-Log.